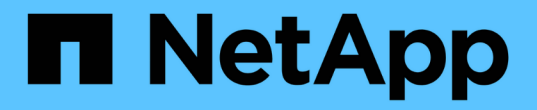

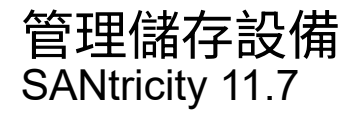

NetApp February 12, 2024

This PDF was generated from https://docs.netapp.com/zh-tw/e-series-santricity-117/sm-storage/checkvolume-redundancy.html on February 12, 2024. Always check docs.netapp.com for the latest.

# 目錄

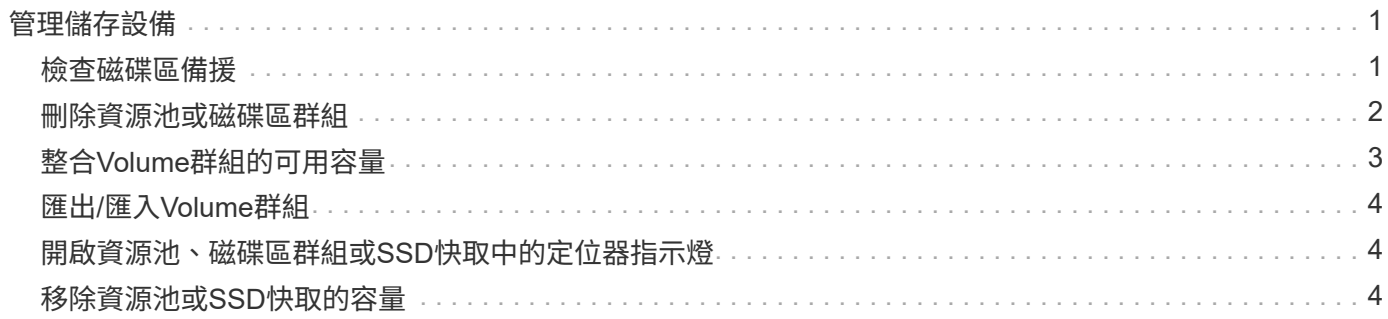

# <span id="page-2-0"></span>管理儲存設備

# <span id="page-2-1"></span>檢查磁碟區備援

在技術支援的指導下或依照Recovery Guru的指示、您可以檢查集區或磁碟區群組中磁碟 區的備援、以判斷該磁碟區上的資料是否一致。

如果資源池或磁碟區群組中的某個磁碟機故障、備援資料可用於快速重建替換磁碟機上的資訊。

開始之前

- 集區或磁碟區群組的狀態必須為最佳。
- 集區或Volume群組必須沒有進行中的Volume修改作業。
- 除了RAID 0之外、您可以檢查任何RAID層級的備援、因為RAID 0沒有資料備援。

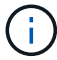

請僅在Recovery Guru指示下、並在技術支援指導下檢查Volume備援。

關於這項工作

您一次只能在一個集區或磁碟區群組上執行此檢查。磁碟區備援檢查會執行下列動作:

- 掃描RAID 3 Volume、RAID 5 Volume或RAID 6 Volume中的資料區塊、並檢查每個區塊的備援資訊。 (RAID 3只能使用命令列介面指派給Volume群組。)
- 比較RAID 1鏡射磁碟機上的資料區塊。
- 如果控制器韌體判定資料不一致、則傳回備援錯誤。

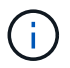

在相同的集區或磁碟區群組上立即執行備援檢查可能會導致錯誤。若要避免此問題、請先等待一 到兩分鐘、再在同一個集區或磁碟區群組上執行另一個備援檢查。

#### 步驟

- 1. 選取功能表:Storage[集區與Volume群組]。
- 2. 選取功能表:非常見工作[檢查磁碟區備援]。

「檢查備援」對話方塊隨即出現。

- 3. 選取您要檢查的磁碟區、然後輸入 check 以確認您要執行此作業。
- 4. 按一下\*檢查\*。

檢查磁碟區備援作業隨即開始。從對話方塊表格頂端開始、會依序掃描集區或Volume群組中的磁碟區。掃描 每個Volume時會執行下列動作:

- Volume會在Volume表格中選取。
- 冗餘檢查的狀態顯示在\*狀態\*欄中。
- 檢查會在發生任何媒體或同位元檢查錯誤時停止、然後回報錯誤。

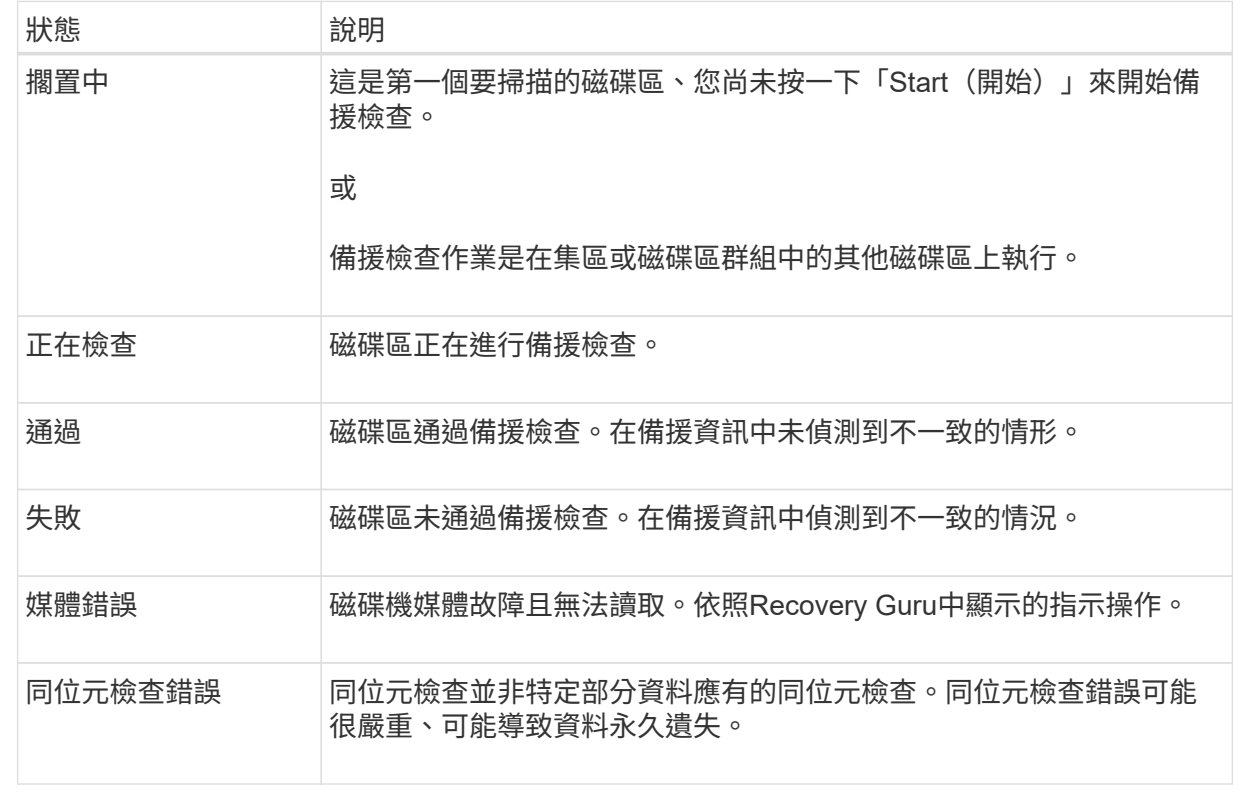

5. 檢查完池或Volume群組中的最後一個Volume之後、按一下「完成」。

## <span id="page-3-0"></span>刪除資源池或磁碟區群組

您可以刪除資源池或磁碟區群組、以建立更多未指派的容量、您可以重新設定以滿足應用 程式儲存需求。

開始之前

- 您必須已備份集區或Volume群組中所有磁碟區的資料。
- 您必須停止所有輸入/輸出(I/O)。
- 您必須卸載磁碟區上的任何檔案系統。
- 您必須刪除資源池或磁碟區群組中的任何鏡射關係。
- 您必須停止集區或Volume群組的任何進行中Volume複製作業。
- 集區或磁碟區群組不得參與非同步鏡射作業。
- 磁碟區群組中的磁碟機不得具有持續保留。

步驟

- 1. 選取功能表:Storage[集區與Volume群組]。
- 2. 從清單中選取一個集區或磁碟區群組。
	- 一次只能選取一個集區或磁碟區群組。向下捲動清單以查看其他資源池或磁碟區群組。

3. 選取功能表:Uncommon Tasks(非正常工作)[Delete(刪除)]並確認。

#### 結果

System Manager會執行下列動作:

- 刪除集區或Volume群組中的所有資料。
- 刪除與集區或磁碟區群組相關聯的所有磁碟機。
- 取消指派相關的磁碟機、讓您可以在新的或現有的資源池或磁碟區群組中重複使用這些磁碟機。

# <span id="page-4-0"></span>整合**Volume**群組的可用容量

使用「整合可用容量」選項、將現有的可用範圍整合到選取的Volume群組中。執行此動 作、即可從Volume群組中的可用容量上限建立額外的Volume。

開始之前

- Volume群組必須包含至少一個可用容量區域。
- Volume群組中的所有磁碟區都必須處於線上狀態且處於最佳狀態。
- 不得進行Volume修改作業、例如變更Volume的區段大小。

#### 關於這項工作

您無法在作業開始後取消。在整合作業期間、您的資料仍可存取。

您可以使用下列任一方法啟動「整合可用容量」對話方塊:

- 當至少偵測到一個Volume群組的一個可用容量區域時、「通知」區域的首頁會顯示「整合可用容量」建議。 按一下「整合可用容量」連結以啟動對話方塊。
- 您也可以從「資源池與磁碟區群組」頁面啟動「整合可用容量」對話方塊、如下列工作所述。

深入瞭解可用容量領域

可用容量區域是指在建立磁碟區期間、刪除磁碟區或未使用所有可用容量所產生的可用容量。當您在具有 一或多個可用容量區域的Volume群組中建立Volume時、該Volume的容量僅限於該Volume群組中最大的可 用容量區域。例如、如果某個Volume群組的可用容量總計為15 GiB、而最大的可用容量區域則為10 GiB、 則您可以建立的最大磁碟區為10 GiB。

您可以整合Volume群組的可用容量、以提升寫入效能。隨著主機寫入、修改及刪除檔案、您的Volume群組 可用容量會隨著時間而變得零碎。最後、可用容量不會位於單一鄰近區塊中、而是分散在整個Volume群組 的小區段中。這會導致進一步的檔案分散、因為主機必須將新檔案以片段形式寫入、以符合可用叢集範 圍。

藉由整合所選Volume群組的可用容量、每當主機寫入新檔案時、您都會發現檔案系統效能有所提升。整合 程序也有助於防止新檔案在未來被分割。

步驟

- 1. 選取功能表:Storage[集區與Volume群組]。
- 2. 選取您要整合的可用容量Volume群組、然後選取功能表:Unic尋常 工作[整合Volume群組可用容量]。

此時會出現「整合可用容量」對話方塊。

- 3. 類型 consolidate 以確認您要執行此作業。
- 4. 按一下\*整合\*。

System Manager會開始將磁碟區群組的可用容量區域整合(重組)為一個鄰近的容量、以供後續的儲存組 態工作使用。

完成後

選取功能表:首頁[檢視進行中的作業]以檢視整合可用容量作業的進度。這項作業可能會耗費大量時間、並可能 影響系統效能。

## <span id="page-5-0"></span>匯出**/**匯入**Volume**群組

Volume群組移轉可讓您匯出Volume群組、以便將Volume群組匯入不同的儲存陣列。

不支援「匯出/匯入」功能。SANtricity您必須使用命令列介面(CLI)、將磁碟區群組匯出/匯入至不同的儲存陣 列。

## <span id="page-5-1"></span>開啟資源池、磁碟區群組或**SSD**快取中的定位器指示燈

您可以找到磁碟機、以實體方式識別組成所選集區、磁碟區群組或SSD快取的所有磁碟 機。所選集區、Volume群組或SSD快取中的每個磁碟機上都會亮起LED指示燈。

#### 步驟

- 1. 選取功能表:Storage[集區與Volume群組]。
- 2. 選取您要尋找的資源池、磁碟區群組或SSD快取、然後按一下功能表:More(更多)[開啟定位器指示燈]。

此時會出現一個對話方塊、指出包含所選集區、磁碟區群組或SSD快取的磁碟機亮起。

3. 成功找到磁碟機後、按一下\*「Turn off\*(關閉\*)」。

### <span id="page-5-2"></span>移除資源池或**SSD**快取的容量

您可以移除磁碟機、以降低現有資源池或SSD快取的容量。

移除磁碟機之後、集區或SSD快取的每個磁碟區中的資料會重新分配到其餘磁碟機。移除的磁碟機將會變成未指 派磁碟機、其容量將成為儲存陣列總可用容量的一部分。

#### 關於這項工作

移除容量時、請遵循下列準則:

- 您必須先刪除SSD快取、才能移除SSD快取中的最後一個磁碟機。
- 您無法將集區中的磁碟機數量減少至少於11個磁碟機。
- 一次最多可移除12個磁碟機。如果您需要移除12個以上的磁碟機、請重複此程序。

• 如果資源池或SSD快取中沒有足夠的可用容量來容納資料、則當資料重新分配至資源池或SSD快取中的其餘 磁碟機時、您就無法移除磁碟機。

請參閱潛在的效能影響

- 從集區或SSD快取中移除磁碟機、可能會降低磁碟區效能。
- 從集區或SSD快取移除容量時、不會耗用保留容量。不過、保留容量可能會根據儲存池或SSD快取中 剩餘的磁碟機數量而減少。

瞭解對安全型磁碟機的影響

- 如果您移除最後一個不具安全功能的磁碟機、則該集區會保留所有具有安全功能的磁碟機。在此情況 下、您可以選擇啟用集區的安全性。
- •如果您移除最後一個不具備資料保證(DA)功能的磁碟機、則該集區會保留所有具有DA功能的磁碟 機。

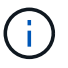

您在集區上建立的任何新磁碟區都將具備DA功能。如果您希望現有磁碟區具備DA功能、則 必須先刪除磁碟區、然後重新建立磁碟區。

步驟

- 1. 選取功能表:Storage[集區與Volume群組]。
- 2. 選取資源池或SSD快取、然後按一下功能表:更多[移除容量]。

此時會出現移除容量對話方塊。

3. 在清單中選取一或多個磁碟機。

當您在清單中選取或取消選取磁碟機時、\*選取的總容量\*欄位會更新。此欄位會顯示移除所選磁碟機後所產 生的集區或SSD快取總容量。

4. 按一下「移除」、然後確認您要移除磁碟機。

集區和Volume群組檢視會反映出集區或SSD快取的新縮減容量。

#### 版權資訊

Copyright © 2024 NetApp, Inc. 版權所有。台灣印製。非經版權所有人事先書面同意,不得將本受版權保護文件 的任何部分以任何形式或任何方法(圖形、電子或機械)重製,包括影印、錄影、錄音或儲存至電子檢索系統 中。

由 NetApp 版權資料衍伸之軟體必須遵守下列授權和免責聲明:

此軟體以 NETAPP「原樣」提供,不含任何明示或暗示的擔保,包括但不限於有關適售性或特定目的適用性之 擔保,特此聲明。於任何情況下,就任何已造成或基於任何理論上責任之直接性、間接性、附隨性、特殊性、懲 罰性或衍生性損害(包括但不限於替代商品或服務之採購;使用、資料或利潤上的損失;或企業營運中斷),無 論是在使用此軟體時以任何方式所產生的契約、嚴格責任或侵權行為(包括疏忽或其他)等方面,NetApp 概不 負責,即使已被告知有前述損害存在之可能性亦然。

NetApp 保留隨時變更本文所述之任何產品的權利,恕不另行通知。NetApp 不承擔因使用本文所述之產品而產 生的責任或義務,除非明確經過 NetApp 書面同意。使用或購買此產品並不會在依據任何專利權、商標權或任何 其他 NetApp 智慧財產權的情況下轉讓授權。

本手冊所述之產品受到一項(含)以上的美國專利、國外專利或申請中專利所保障。

有限權利說明:政府機關的使用、複製或公開揭露須受 DFARS 252.227-7013(2014 年 2 月)和 FAR 52.227-19(2007 年 12 月)中的「技術資料權利 - 非商業項目」條款 (b)(3) 小段所述之限制。

此處所含屬於商業產品和 / 或商業服務(如 FAR 2.101 所定義)的資料均為 NetApp, Inc. 所有。根據本協議提 供的所有 NetApp 技術資料和電腦軟體皆屬於商業性質,並且完全由私人出資開發。 美國政府對於該資料具有 非專屬、非轉讓、非轉授權、全球性、有限且不可撤銷的使用權限,僅限於美國政府為傳輸此資料所訂合約所允 許之範圍,並基於履行該合約之目的方可使用。除非本文另有規定,否則未經 NetApp Inc. 事前書面許可,不得 逕行使用、揭露、重製、修改、履行或展示該資料。美國政府授予國防部之許可權利,僅適用於 DFARS 條款 252.227-7015(b)(2014 年 2 月)所述權利。

商標資訊

NETAPP、NETAPP 標誌及 <http://www.netapp.com/TM> 所列之標章均為 NetApp, Inc. 的商標。文中所涉及的所 有其他公司或產品名稱,均為其各自所有者的商標,不得侵犯。